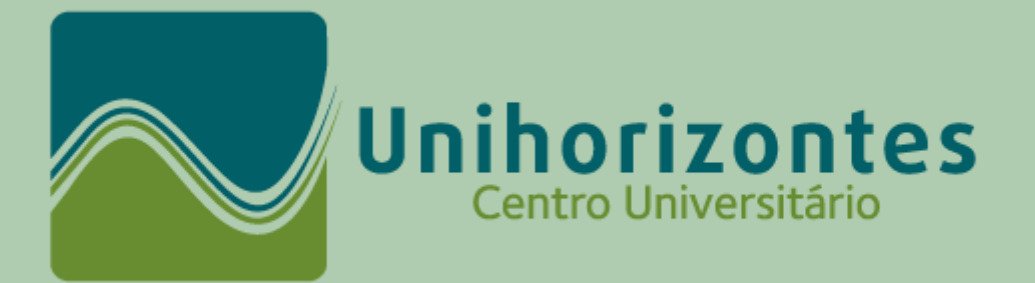

## **TUTORIAL DE NAVEGAÇÃO NA PLATAFORMA BLACKBOARD - AVA**

Acesse o site: [www.unihorizontes.br/](http://www.unihorizontes.br/)

Em **ÁREA DO ALUNO,** selecione **BLACKBOARD - AVA**

Depois, informe seu **número de matrícula** nos campos: Usuário e Senha; e clique em Acessar para entrar.

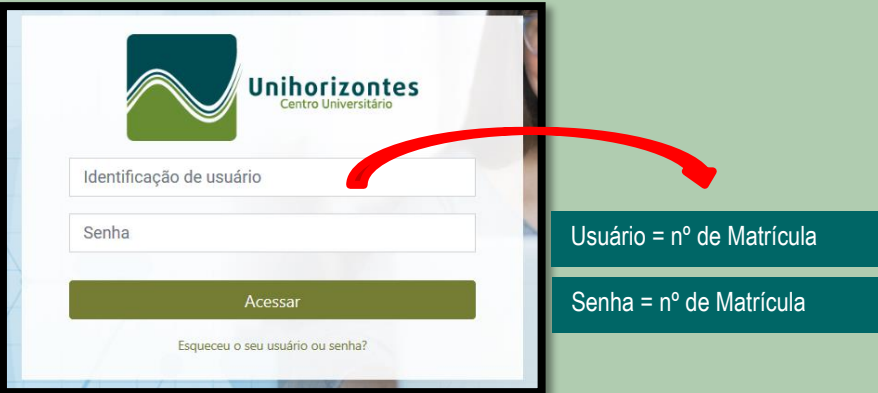

Logado, você será direcionado para a página inicial da Blackboard – **Ambientação,** onde terá acesso:

- **Biblioteca:** espaço dedicado aos links de acesso gratuito às Bibliotecas Virtuais das editoras Person Education e Sagah;
- **Manual do Aluno:** espaço dedicado aos documentos guia e outros recursos de apoio, informação e orientação para os processos acadêmicos.
- **Atividades Complementares:** espaço destinado ao cumprimento da Resolução de Nº 46/2013, que institui as normas aplicáveis às Atividades Complementares dos cursos de graduação bacharelado e cursos de graduação tecnológica, visando implementar as diretrizes curriculares previstas pelo MEC.

IMPORTANTE: o acesso inicial e regular ao ambiente MANUAL DO ALUNO é fundamental. Neste espaço, estão organizados os documentos guia e outros recursos de apoio, informação e orientação para os processos.

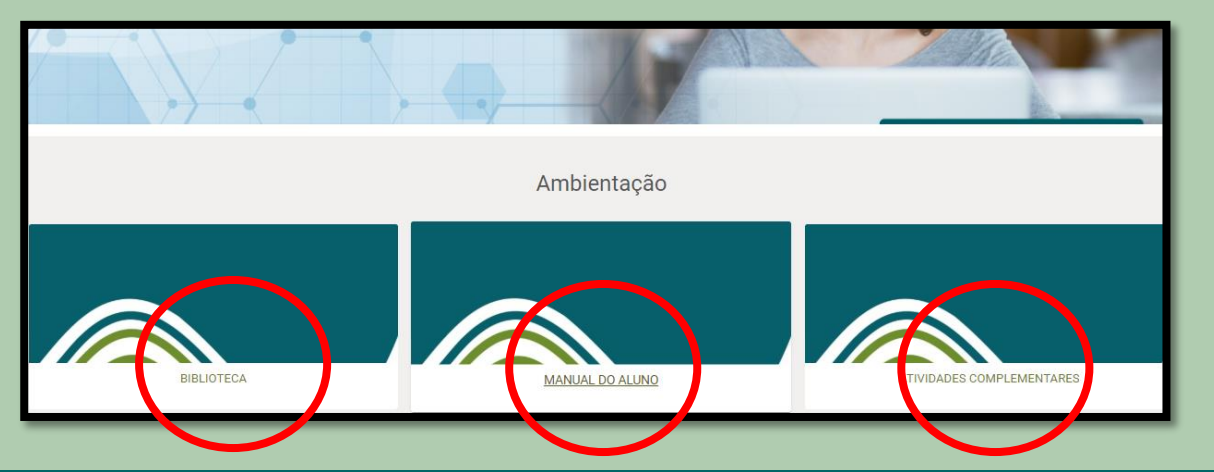

REPETINDO: o acesso inicial e regular ao ambiente MANUAL DO ALUNO é fundamental. Neste espaço, estão organizados os documentos guia e outros recursos de apoio, informação e orientação para os processos.

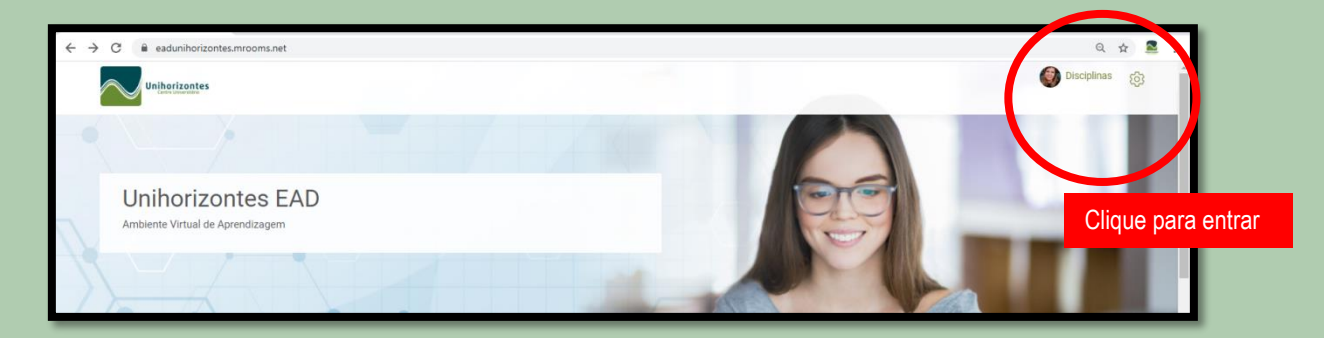

Para acessar suas disciplinas clique em **Disciplinas** (no canto superior direito da tela).

Uma página com suas disciplinas aparecerá.

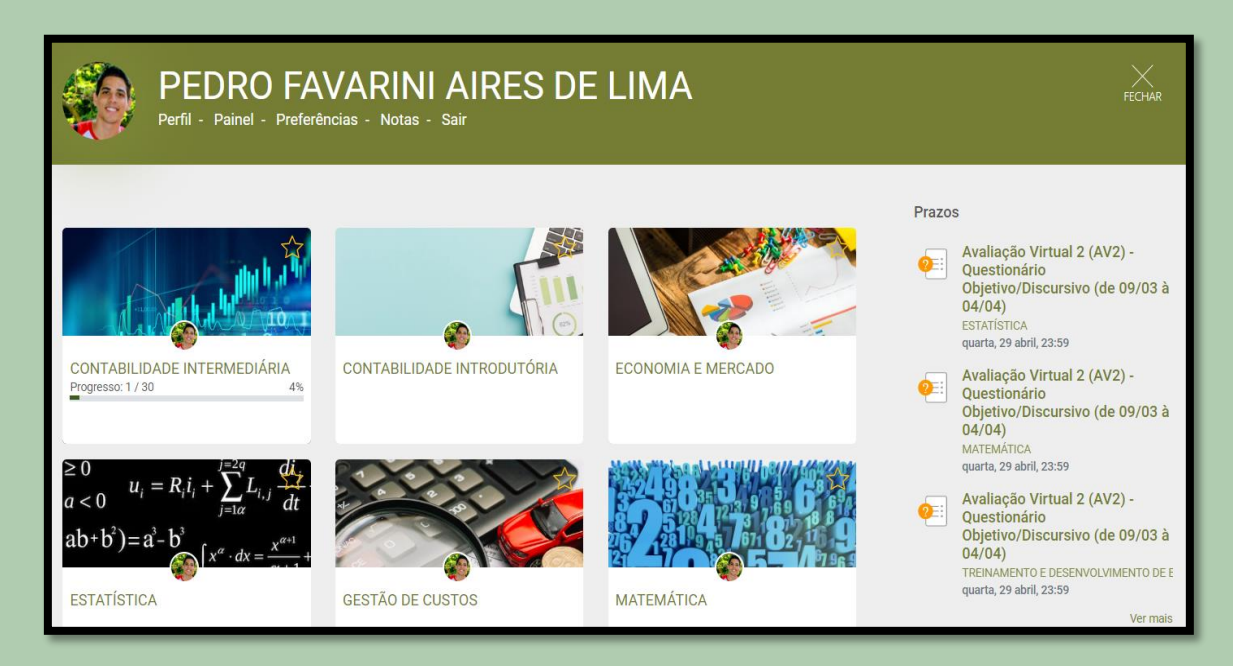

ATENÇÃO: verifique seu Contrato de Matrícula e certifique-se que todas as disciplinas contratadas estão aparecendo para você na Blackboard. Estão programadas 5 (cinco) disciplinas por semestre para o aluno regular. Fique atento! Qualquer problema entre em contato com a Tutoria por telefone ou email.

Horário de Atendimento

• Unidade Santo Agostinho: 2ª a 6ª feira, de 13h às 18h

## **Contato**

- Telefone: (31) 3349-2947
- Tutoria Email: contato.ead@unihorizontes.br
- Tutora Maryelle Soares Email: maryelle.carolina@unihorizontes.br
- Tutor Pedro Favarini Email: pedro.lima@unihorizontes.br
- Tutora Vilma Santos Email: vilma.santos@unihorizontes.br

Observação: os ambientes de Biblioteca, Manual do Aluno e Atividades Complementares voltam a aparecer para você na página geral das disciplinas.

Cada caixinha direciona para uma disciplina. Clique na caixinha para entrar na disciplina desejada.

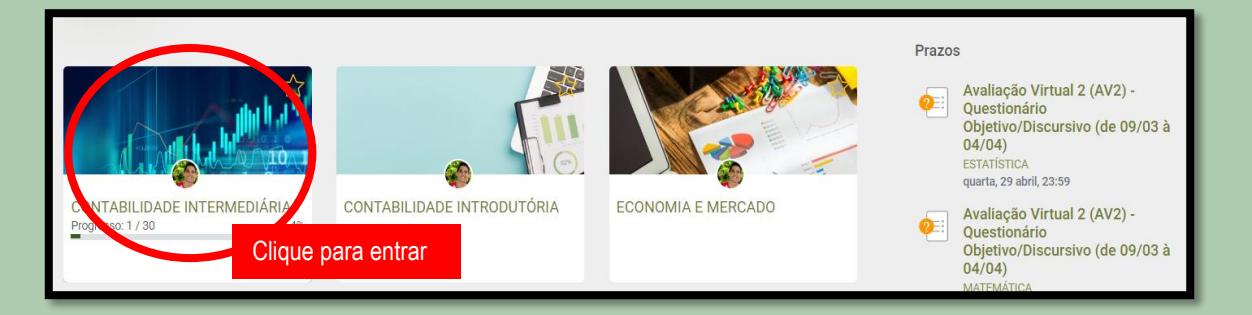

No rótulo da sala de aula virtual da disciplina está disponível o CONTEÚDO.

Comece pela **Apresentação.** É muito importante que você tome ciência do Plano de Ensino e do Cronograma Acadêmico (disponíveis neste espaço).

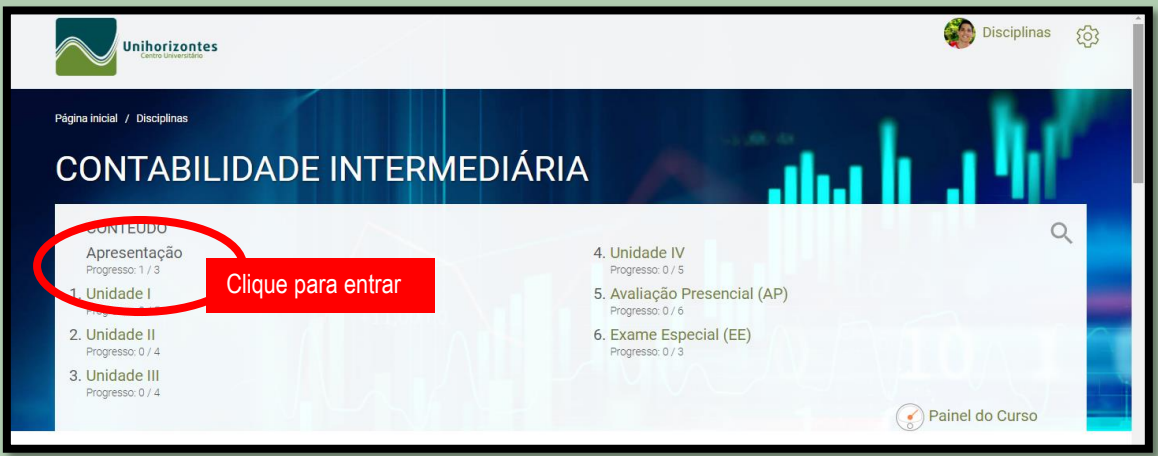

Selecionando as **Unidades**, você encontrará o **material didático e a avaliação virtual** correspondente a etapa.

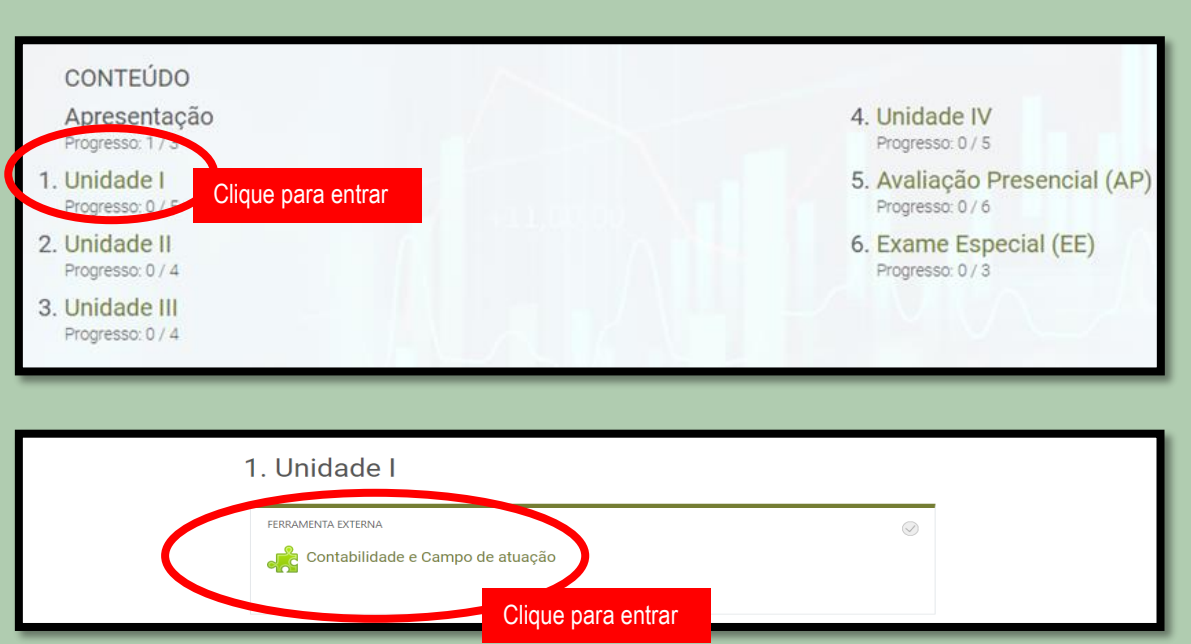

Nosso material didático é desenvolvido pela Editora Sagah – solução educacional de referência em qualidade no ensino superior. Ao selecionar a unidade de aprendizagem, você será direcionado para o conteúdo referente.

Dentro da unidade de aprendizagem, navegue pelas seções. Quanto mais você pesquisar, mais irá descobrir e se familharizar com o seu ambiente de estudos.

Dicas de Estudo! Programe-se para estudar um pouquinho de cada disciplina todos os dias. Ou uma disciplina por dia. Na plataforma Blackboard o aluno é o gestor dos seus estudos. Não confunda flexibilidade com procrastinação. Use o tempo a seu favor e tenha disciplina.

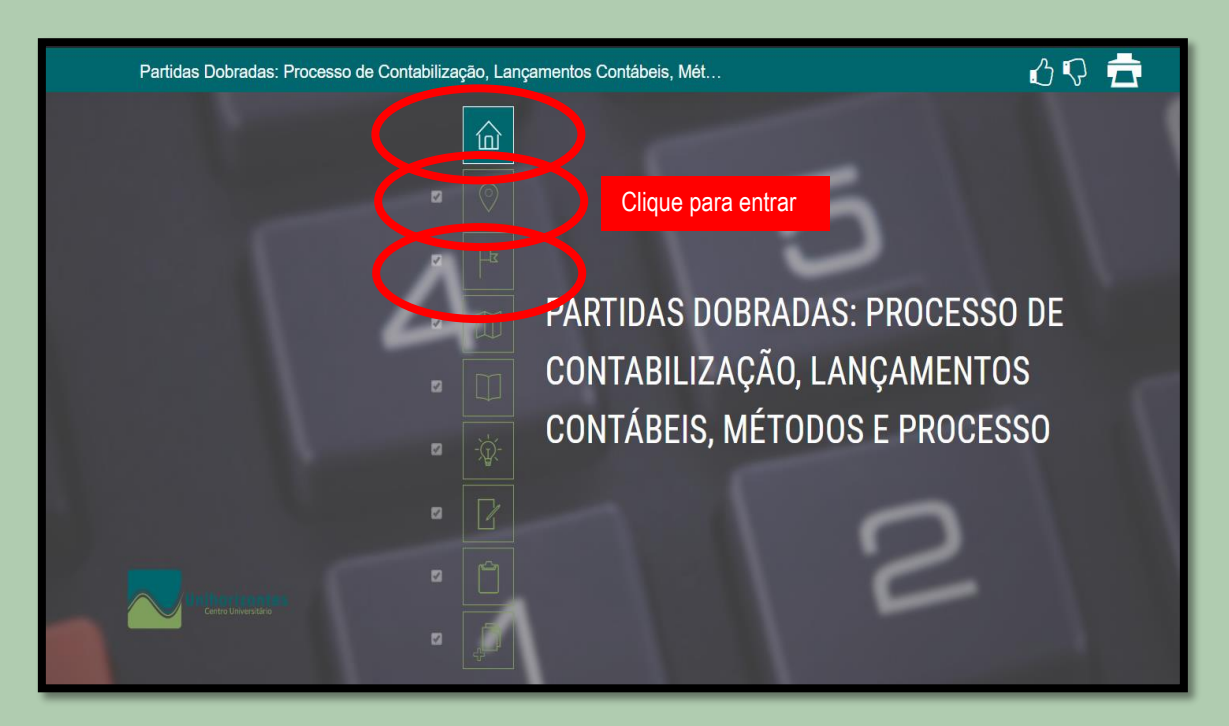

Voltando à página da Unidade, após a sequência dos conteúdos, você encontra a **avaliação virtual** correspondente a unidade.

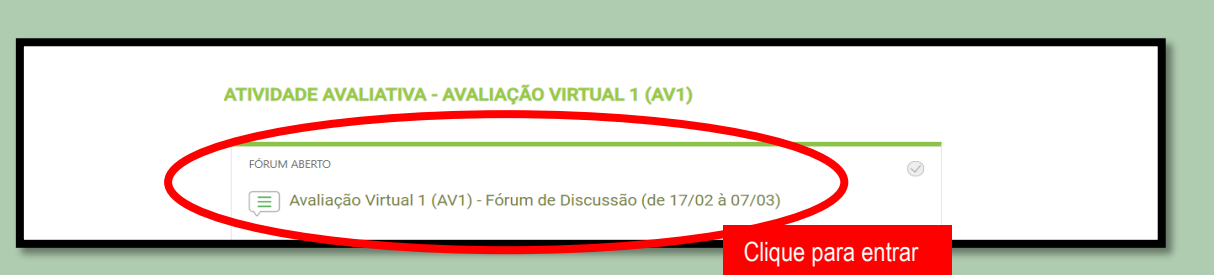

**ATENÇÃO: as avaliações virtuais tem prazo de início e fim. Fique atento para cumprir os prazos e não perder nenhuma nota.**

Os dados estatísticos e as notas da disciplina você encontra no rótulo da sala de aula virtual no link **Painel do Curso**.

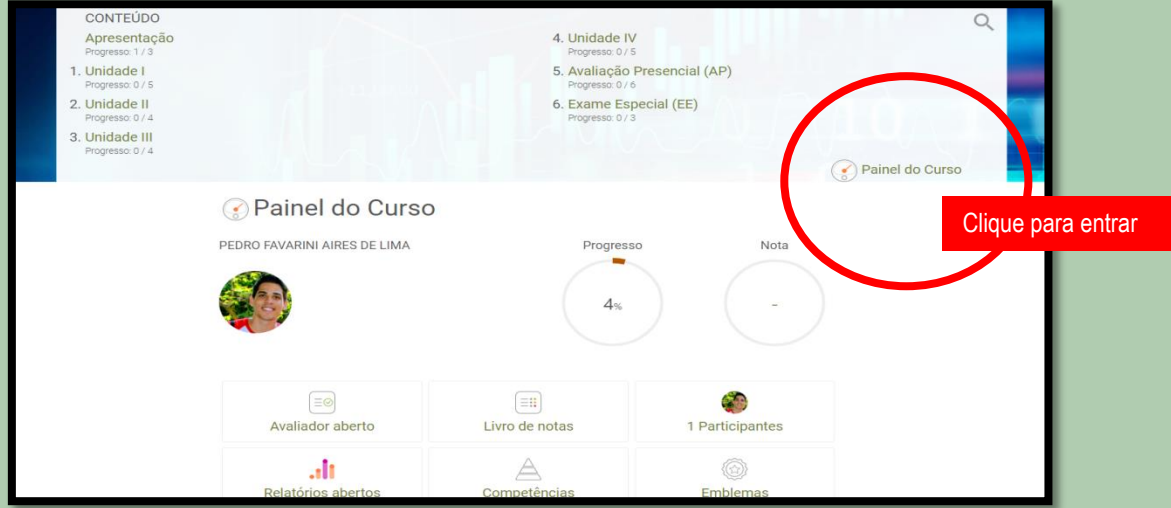

Voltando à página da Disciplina, no final da página, você encontra o link de Contatos do curso. Por aqui você consegue estabelecer diálogo com seu professor por meio de mensagem assíncrona – para discutir ou sanar dúvidas sobre a disciplina, o conteúdo, as atividades, as avaliações e as notas.

Para tanto, clique no nome do professor e em Mensagem.

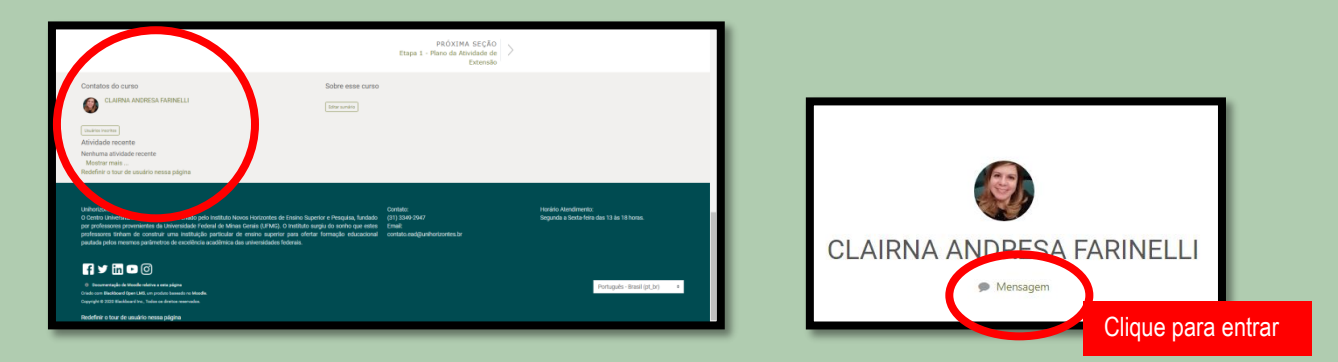

Finalizando este tutorial, voltando na seção geral das disciplinas (lado direito), você encontra um link de Mensagens. É por aqui que os professores conversam com você; e você conversa com seus professores ou colegas de curso.

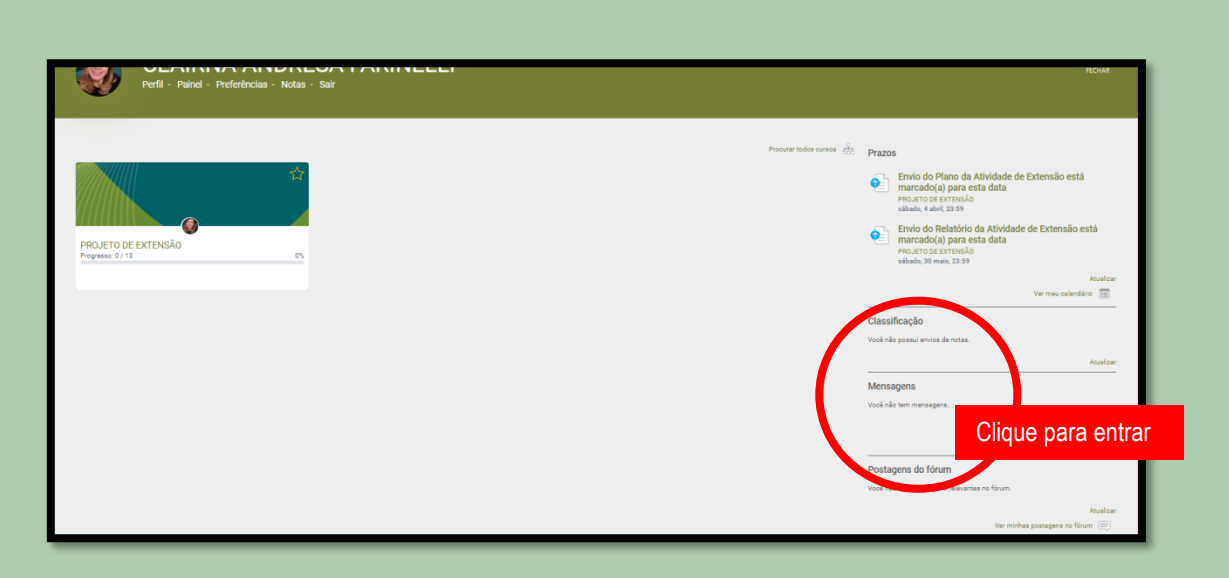

Pronto! Agora você já tem a base para iniciar seus estudos. Daqui para frente, repetindo, quanto mais você pesquisar, mais irá descobrir e se familharizar com o seu ambiente de estudos.